令和2年7月23日 19期 古川 耕三

## 新しい「Microsoft Edge」について

マイクロソフトは 2020 年 1 月 Windows10 に付属する Web ブラウザー「Microsoft Edge」の新版を、 独立したアプリとして公開しました。(以下「新しい Edge」「新 Edge」と表示します)

新しい「Edge」のアイコン⇒

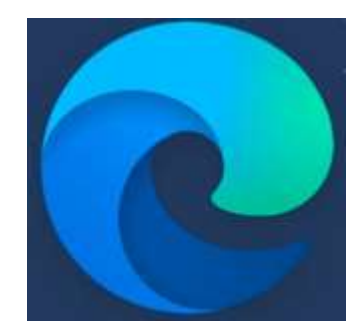

1.新しい Edge の大きな特徴

ブラウザーの核となるエンジン部分が、米グーグルの Web ブラウザー「Chrome(クローム)」と同じに なったことです。ここでいうエンジンとは、特定の機能を提供するひとまとまりのソフトやハードを指し、 検索サービスのソフトを「検索エンジン」、プリンターの印刷機構を「プリンターエンジン」と呼びます。 今回は、ページの表示に関わる「HTMLエンジン」とスクリプトの実行に関わる「Java Script エンジン」 が変わりました。

旧 Edge ではこの2つのエンジンは、マイクロソフトが自社開発したものを採用していたのだが、これを Chrome と同じものを採用することにより、互換性が大きく高まることになった訳です。

マイクロソフトはユーザーの利便性を優先するため、自社技術に固執せず Chrome と同じエンジンを採用 した新 Edge を開発する決断を下したことになります。

2.新 Edge のインストール

新 Edge は Windows Update によって自動的にインストールされますが、時期はパソコン毎に マイクロソフト側で自動的に決定されることになっております。

(但し、それ以前に公式サイトからセットアッププログラムをダウンロードして、手動でインストール することも可能です)

新しい Microsoft Edge ブラウザーをダウンロード

<https://www.microsoft.com/ja-jp/edge>

新 Edge をインストールすると、スタートメニューやタスクバーなどに配置された旧 Edge のアイコンは 全て新 Edge に入れ替わります。既定のアプリの設定が、旧 Edge だった場合それも新 Edge になります。 旧 Edge の設定や、「お気に入り」などのデータは自動的に引き継がれます。

旧 Edge は Windows10 専用の「ユニバーサル Windows プラットホームアプリ」(UWP アプリ、通称 ストアアプリ)だったのが、新 Edge は従来型の「デスクトップアプリ」(Win32 アプリ)に変わりました。

## 3.新 Edge の基本操作と注目機能

(1)新 Edge の画面は旧版と同様にシンプル。

タイトルバー部分にタブがあり、アドレス欄と検索ボックスを兼ねる「オムニバー」を挟んで、 左にページ移動関連のボタン、右に「お気に入り」などのボタンが並ぶ。

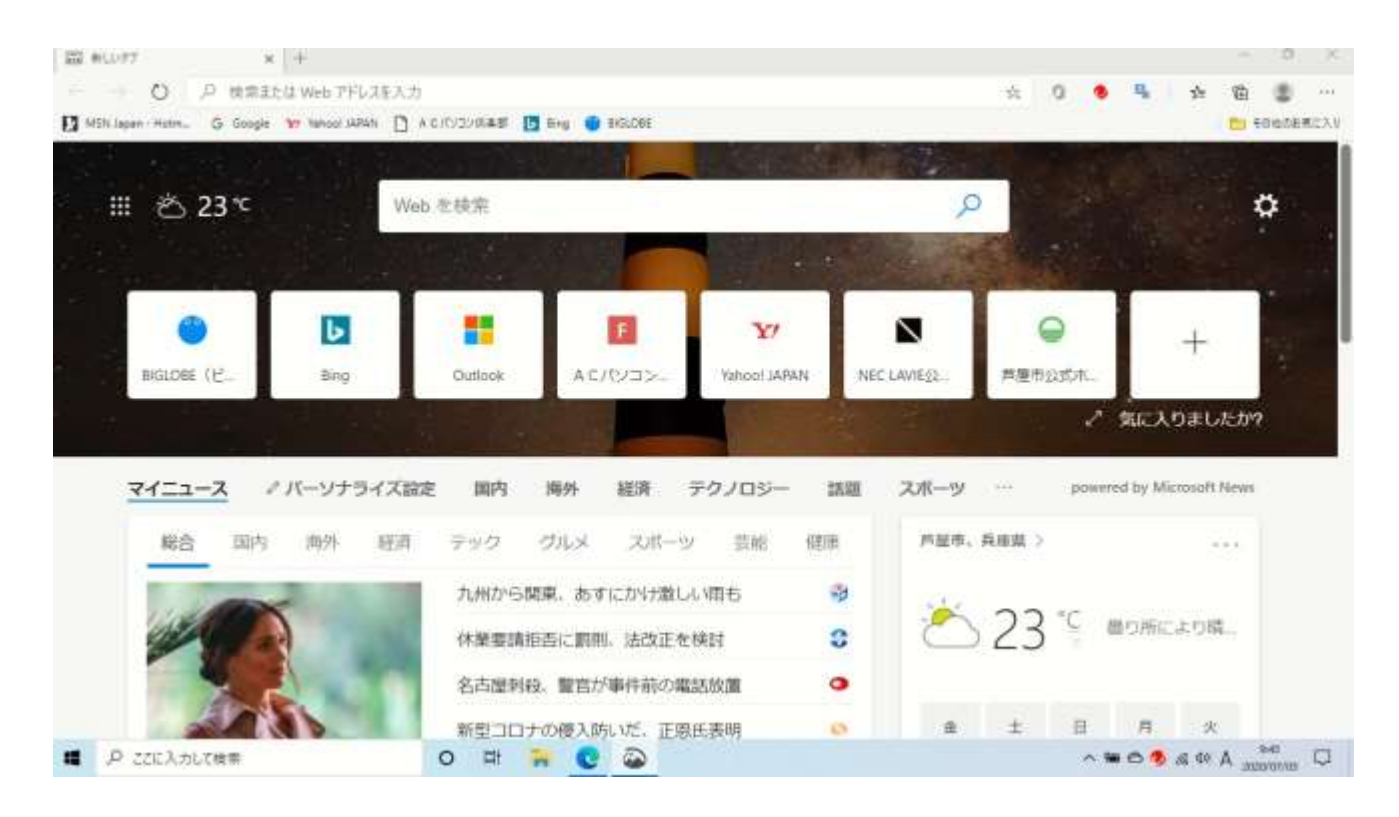

旧 Edge では「お気に入り」やその他のメニューがウインドウ右側にサイドバーのように表示されたが、 新 Edge はデスクトップアプリに切り替わったこともあり、プルダウンメニュー方式となった。

「お気に入り」ボタンの右には、旧 Edge にはなかった Microsoft アカウントへのサインイン状況などを 表示するボタンが追加されている。

(2)同じ並びの右端にある「…」ボタンでメニューを表示するのは旧版と同じ。 設定画面もここから呼び出せる。表示される設定画面は1つのタブになる。 設定画面などをタブで表示するのは Chrome と同じ方式だが、表示される内容やレイアウトは 新 Edge 独自のもの。 設定作業は、画面左側でカテゴリーを切り替え、右側で個別の設定を行うスタイル。 Windows10 の「設定」アプリと似た感じ。 設定画面の中では、「プライバシーとサービス」の項目内で「追跡防止」機能が大きく扱われている。

(3) 新 Edge には自動アップデート機能が内蔵されており、現在のバージョン表示や手動での更新確認 は設定画面の「Microsoft Edge について」で行える。 表示するには、設定などの「…」メニューから、「設定」→「Microsoft Edge について」

(4)画面レイアウトの設定方法は、「シンプル」「イメージ」「ニュース」「カスタマイズ」といった 基本レイアウトを選んで切り替える方式に変わった。

そのほか、デスクトップアプリになったことで、表示可能なファイルを新 Edge のウインドウにドラッグ して開くこともできるようになった。

パソコン内に保存されている PDF ファイルを、新 Edge で開くといった操作が少し楽になった。

(5)旧 Edge になかった新機能の一つに「マイクロソフト翻訳」を使った外国語ページの翻訳がある。 外国語のページを開くと、オムニバーの右側に専用のアイコンとメニューが表示され、「翻訳」ボタンを クリックするとページの内容が丸ごと翻訳される。

翻訳が不要なら、メニューの「×」もしくはページ内のどこかをクリックしてメニューを閉じればよい。 旧 Edge ではストアから拡張機能を追加することで同じことが出来たが、新 Edge では機能が内蔵され、 標準で利用できるようになった。この機能が完全に不要であれば、新 Edge の設定画面の「言語」を開き、 「ユーザーの言語とページの言語が異なる場合に翻訳を提案する」のスイッチで無効化できる。

(6)Web サイトの「アプリ化」

Web アプリ型のサイトを、あたかも独立したアプリのように「インストール」することも出来る。

Web アプリ型のサイトを開くと、オムニバーの右側に丸いプラスマークのボタンが表示される。クリック して「インストール」を押すとサイトがアプリ化され、Web ブラウザーとは別のアプリ型のウインドウに 切り替わる。このように「アプリ化」したサイトは、Windows アプリのような別ウインドウで開くように なり、スタートメニューから起動することも可能になる。

Edge が Web アプリとして認識しないサイトも、「…」ボタンのメニューから「アプリ」→「このサイトを アプリとしてインストール」を選べばアプリ化できる。

アプリ化したサイトは Windows 上ではデスクトップアプリと似た扱いがとられる。

このような機能は Chrome には以前からあり、Chromium ベースの新 Edge にも反映されたもの。

(7)拡張機能も Chrome 互換に

Chrome と同じChromium がベースになった新 Edge は、Web ブラウザーに機能を追加できる「拡張機能」 も Chrome 互換となった。

逆に、旧 Edge の拡張機能は使えなくなっている。

旧 Edge で使っていた拡張機能そのものや設定は新 Edge に引き継がれないため、必要に応じて追加し直す 必要がある。

同じ拡張機能が存在しない可能性もある。

旧 Edge の拡張機能は「Microsoft Store」アプリから追加していたが、新 Edge 用の拡張機能は、

専用サイトから入手する。画面右上の「…」のメニューで「拡張機能」を選ぶと、拡張機能の管理画面の タブが開き、そこから専用サイトを開くことが出来る。必要な拡張機能を検索し、そのままインストール すればよい。拡張機能は Chrome 互換だが、新 Edge が標準でサポートするのは、あくまで新 Edge 用の 専用サイトで配布されるものに限られる。

しかし、拡張機能の管理画面にある「他のストアからの拡張機能を許可します」という設定を有効にする

と、グーグルの「Chrome Web ストア」から Chrome 用の拡張機能をインストールできるようになる。 新 Edge に拡張機能を追加すると、オムニバーの右側にアイコンが追加される。

(8)新 Edge で標準の検索エンジンを変更する

旧 Edge では、オムニバーで Web 検索を行う際の検索エンジンがマイクロソフトの「Bing」に設定されて いるが、ユーザーが Google などに変更することが出来た。

この機能は、新 Edge も同様となっている。

新 Edge でオムニバーから利用する検索サイトを切り替えるには、

「設定」画面→「プライバシーとサービス」→「アドレスバー」と選ぶと、利用する検索エンジンを メニューから選ぶ画面が開く。

(9)新 Edge で消えた機能と退化した機能

旧 Edge から新 Edge への移行で消えた機能も退化した機能もある。消えた機能は、タブの縮小表示、

タブの保存、リーディングリスト、ページへのメモ書きなど。

PDF ファイルへの対応は新 Edge で退化した。

ページ単位の表示や手書きは可能だが、見開き表示や目次からページを選択する機能、マーカーを使った テキストのハイライト、コメント(ノート)などの機能は消えている。

これらの機能は、新 Edge のベースになっている Chromium に備わっておらず、必要であれば、

マイクロソフトが追加の機能として開発し、搭載しなければならないものだ。

現在の新 Edge は Web ブラウザーに必要な機能を一通り備えただけの状態。

今後の機能強化、復活が期待される。

以上

## 出典 日経パソコン 2020 年 3 月 23 日号

## 特集2 新「Edge」を完全解説

文責 古川 耕三